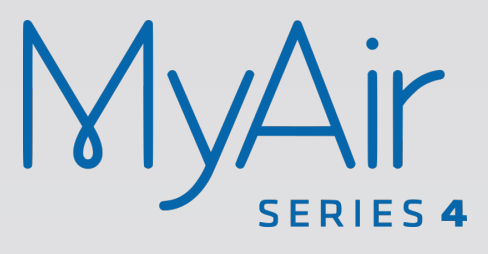

Smart Home Systems

# **User Manual**

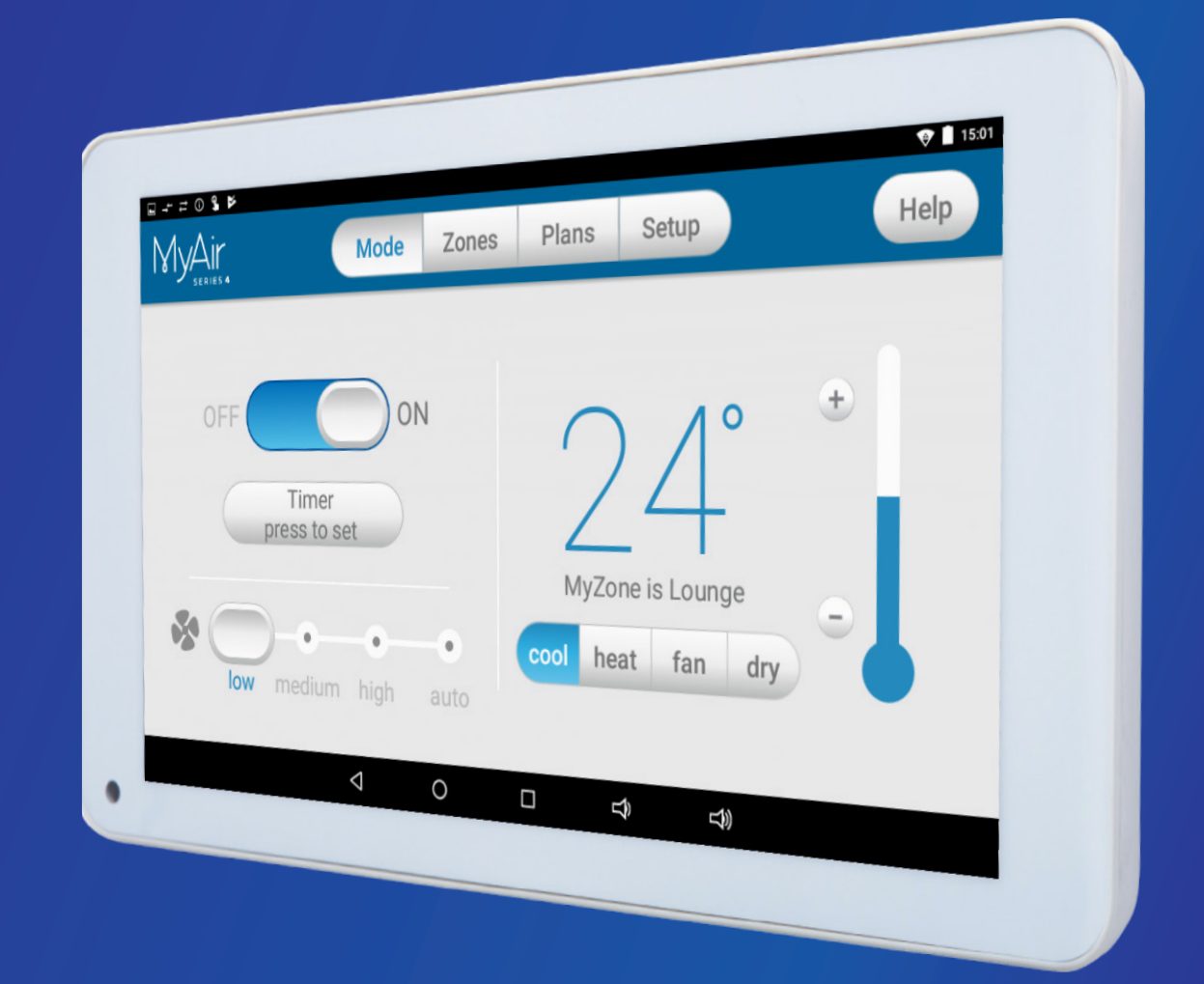

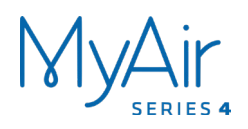

## **MyAir User Manual**

### **Contents**

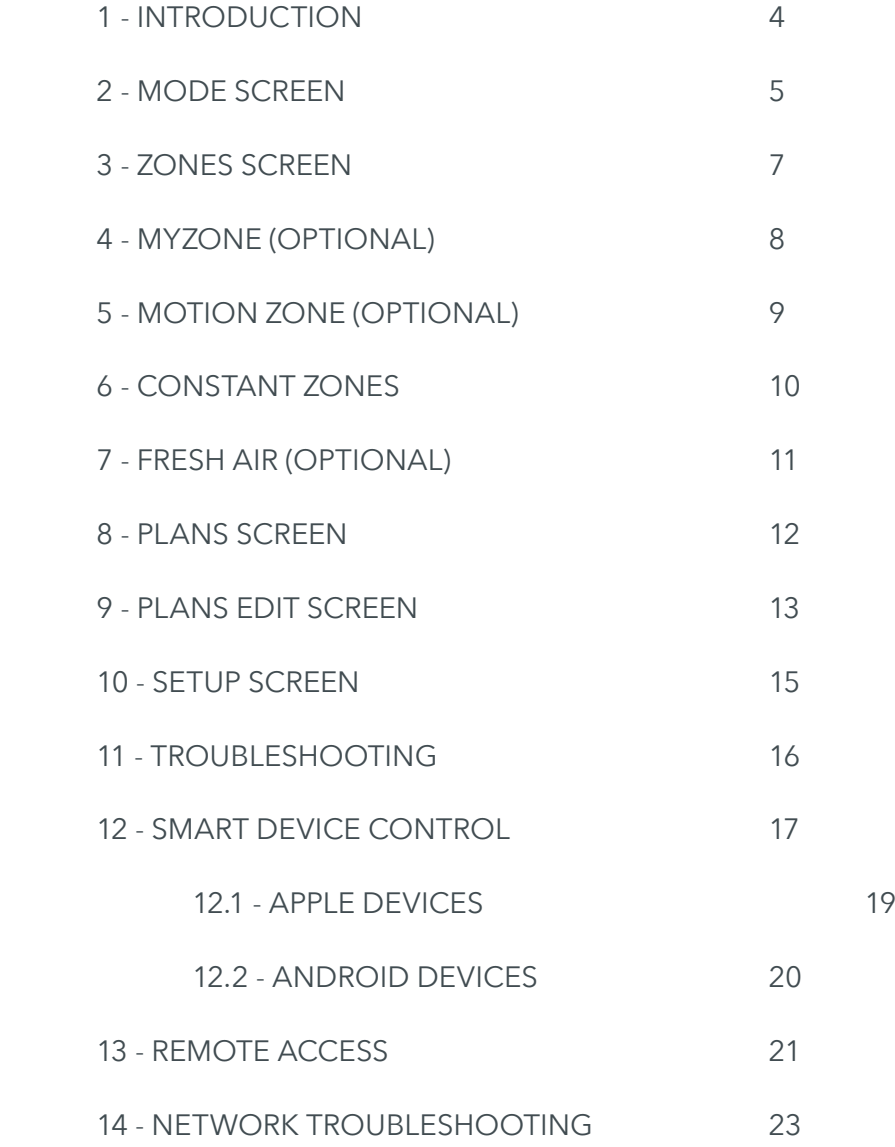

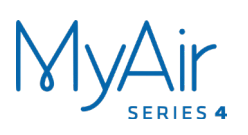

### **1 - INTRODUCTION**

Welcome to your new MyAir 4 smart air-conditioning system. The information provided in this user manual will help you get the most from your new airconditioning system.

The MyAir 4 app runs on its own dedicated wall-mounted touch screen which is permanently powered and attached to your wall. Your screen runs Android, meaning it can do so much more than just control your MyAir 4 system, such as download your favourite apps from the Google Play Store (eg. news, email & weather).

Upon first power up, the system will take a few minutes to initialise. If you walk away from your screen, it will go to sleep. To wake the screen, double tap on the touch screen.

To exit the MyAir 4 app at any time, press the Home button from any screen as pictured below.

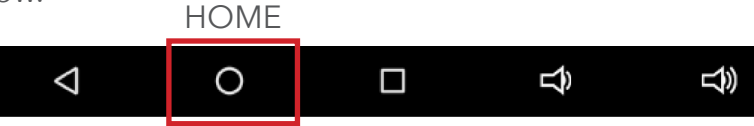

If you are not familiar with the Android operating system, an abundance of information can be found on the internet.

Below is your home screen. Press the large MyAir 4 button to start the MyAir 4 app.

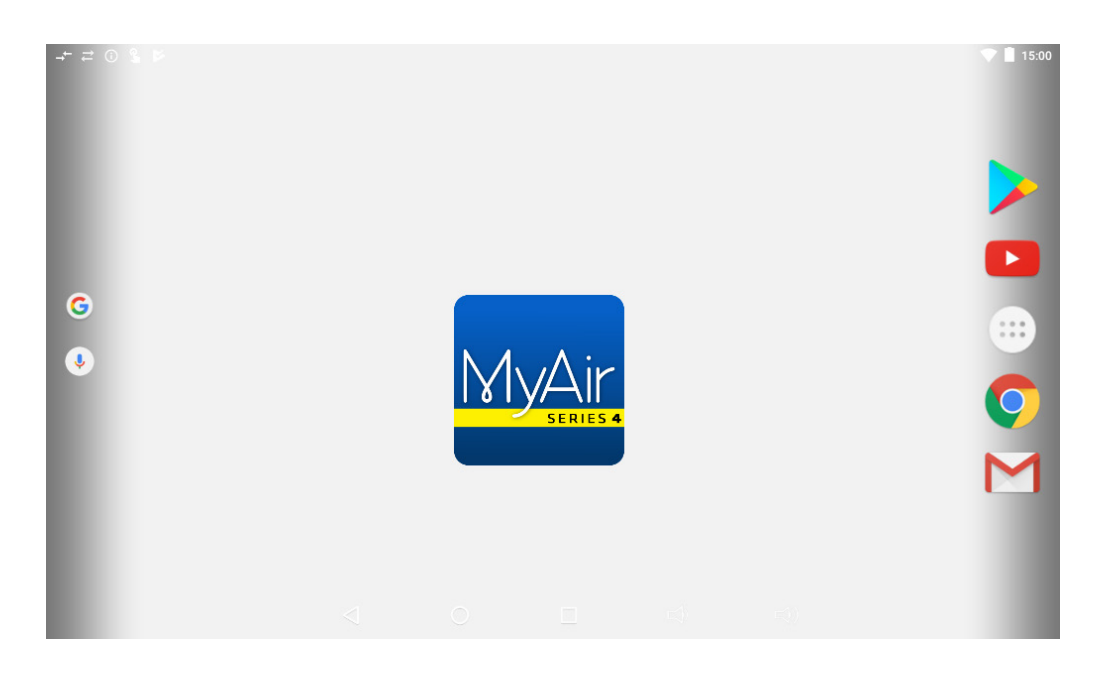

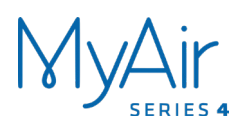

### **2 - MODE SCREEN**

The mode screen on the MyAir tab allows you to control your air-conditioner's operation mode.

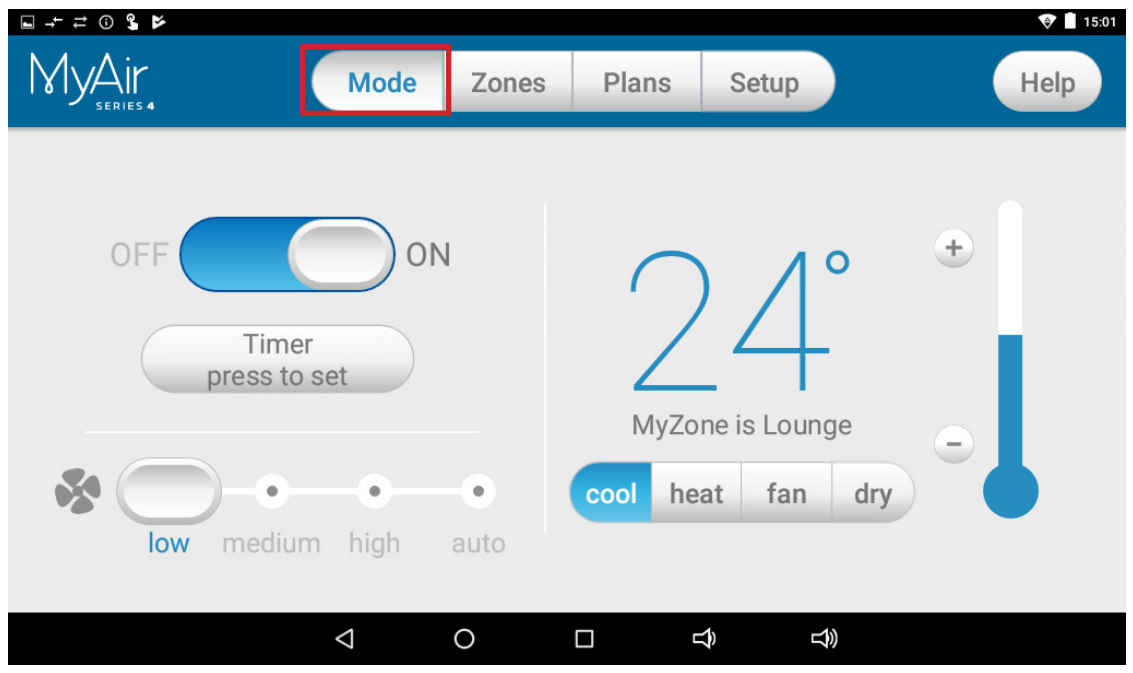

From the mode screen you can perform the following actions:

- Turn the air-con unit ON or OFF;
- Set an ON or OFF timer:
- Select the unit fan speed;
- Set the target temperature; and
- Select the air-con unit mode.

**ON / OFF Button** This button toggles your air-con unit from ON to OFF.

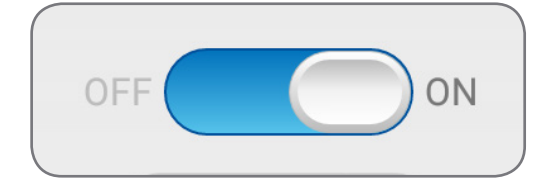

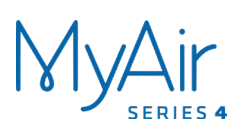

### **MODE SCREEN**

#### **Simple Timer**

The simple timer can be used to turn the aircon unit ON or OFF after a set time.

Each press of the Timer button increases the time by 30 or 60 mins (up to 12 hours).

Pressing the trash icon clears the timer.

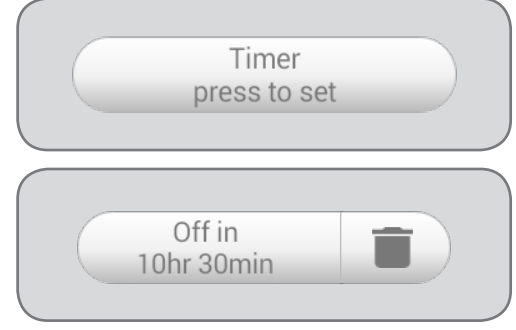

Note: This is a once-only timer that does not repeat each day. More advanced timers can be setup in the plans screen.

#### **Fan Speed**

The air-con fan speed can be set to 3 speeds: LOW, MEDIUM or HIGH.

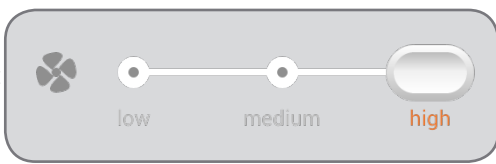

#### **Target Temperature**

The target temperature is the temperature you would like to achieve. Press the + or symbols to adjust the number.

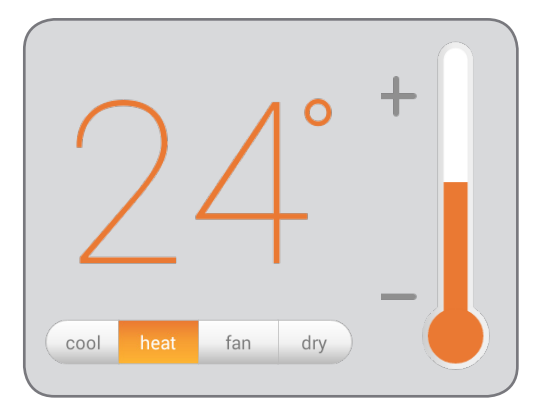

Handy Tip: Your air-con unit is most efficient when maintaining a target temperature. So make sure your target is set to a temperature that is comfortable for you. Cooling or heating a home past what is comfortable will result in higher energy usage.

#### **Operation Mode Selector**

**HEAT** – Warm your home in winter.

**COOL** – Cool your home in summer.

**FAN** – Used to recirculate air within the home, a great energy efficient option if you just want to move some air around the home, as only your fan in the roof space will run and not the outside unit.

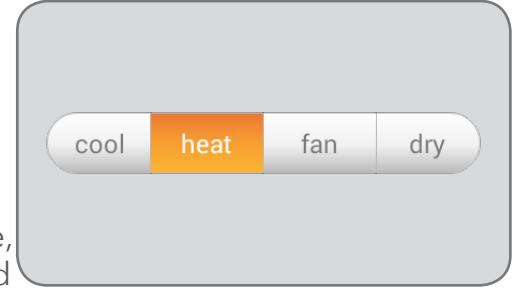

**DRY** - This can be used to reduce the humidity in your home (if supported by air-con unit brand and model).

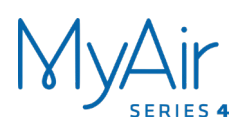

### **3 - ZONES SCREEN**

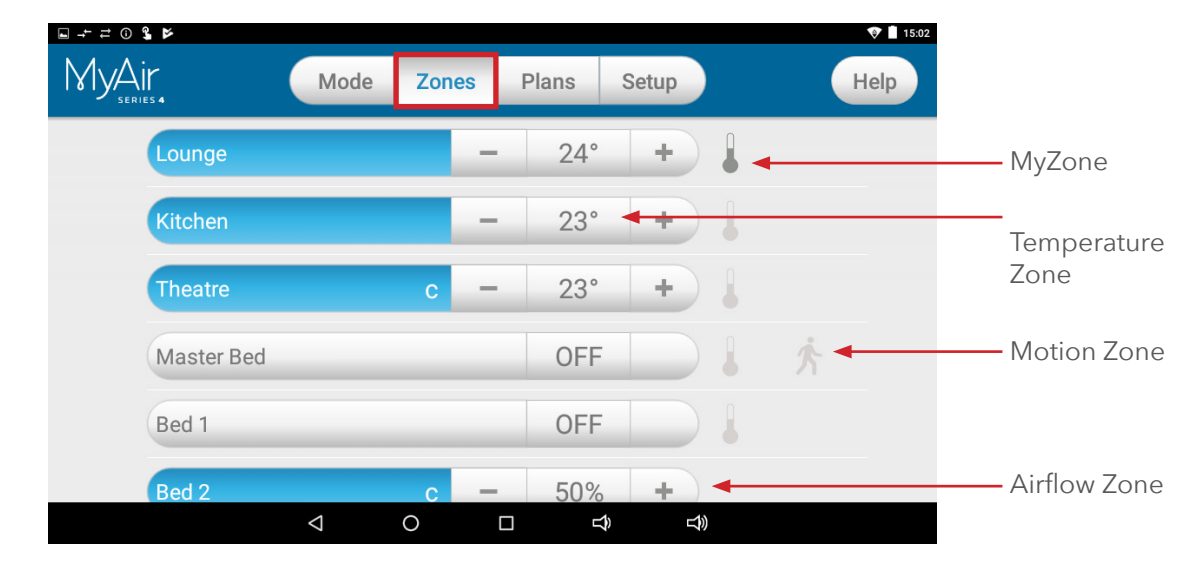

Press the Zones button on the menu bar to bring up the zones screen.

Pressing a zone name toggles that zone between ON and OFF. Zones are ON when they are the blue colour.

There are four different types of zones in MyAir depending on the option you selected when purchasing your system.

#### **Airflow Zone**

If there is no sensor installed in a particular zone then it will be shown as an AIRFLOW zone. In this instance, you have the ability to control the air in 5% increments. Use the + and - buttons when a zone is turned ON to adjust the amount of airflow going to that zone.

#### **Temperature Zone (Optional)**

If your zone has a temperature sensor installed, MyAir 4 will allow you to choose your desired temperature with the + and - buttons. MyAir 4 will aim to maintain the desired temperature in that zone by automatically controlling airflow when the air-conditioner is running.

#### **MyZone™ (Optional)**

If enabled (by your dealer), any zone with temperature control (or motion sensor) can be selected as the MyZone. Press the thermometer to designate that particular zone as the MyZone. The MyZone is explained on the following page.

#### **Motion Zone (Optional)**

If your zone has a motion sensor installed then this zone will have the same functionality as a temperature zone (above), but a walking man symbol will appear next to it. If you press the walking man symbol it will turn dark grey, indicating the motion sensor is activated for that zone, and pressing it again will deactivate it. Motion controlled zones are explained on page 9.

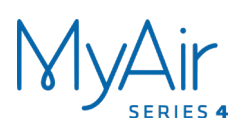

### **4 - MYZONE (OPTIONAL)**

The MyZone feature makes that particular zone the "information centre" for the air-conditioning unit. That means the set-point for that zone becomes the setpoint the air-conditioning unit will work toward. The actual measured temperature of that zone is the temperature sent to the unit for it to make its decisions about whether to start/stop or speed up/down to effectively achieve the set-point while maintaining constant airflow in the MyZone.

The MyZone can be any temperature controlled zone that is currently turned ON. To change the MyZone to another zone, press the thermometer symbol next to the zone you want to be the new MyZone.

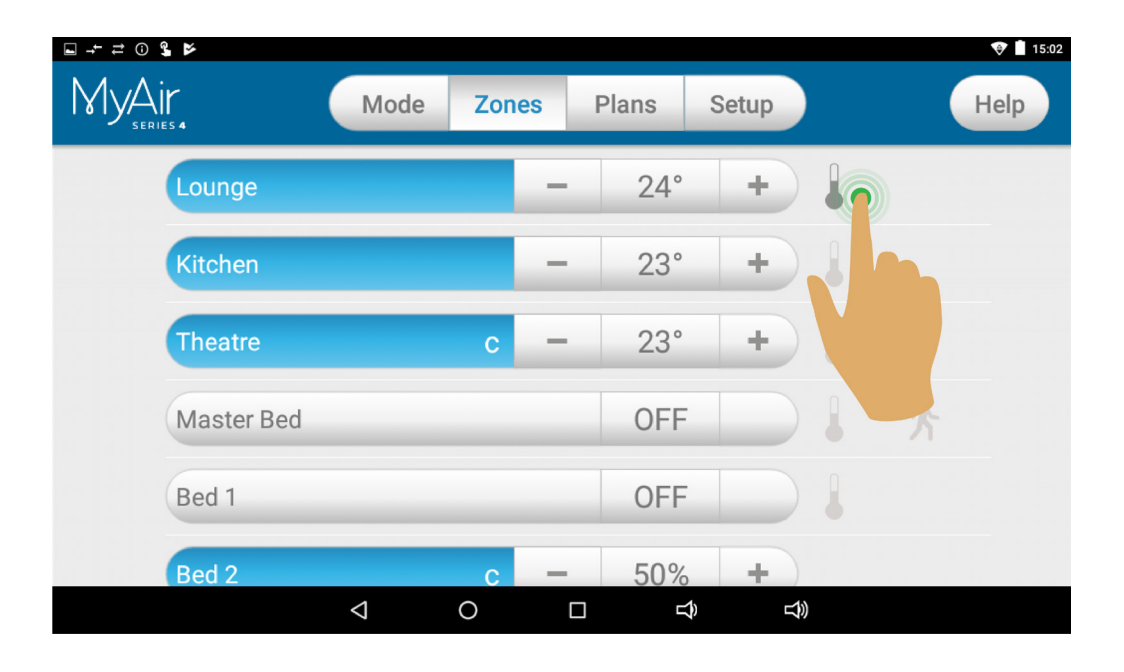

This feature can be particularly important when you have an unusually high requirement for air-conditioning in a particular area. For example, a group of people watching a movie in the Lounge with all the electronic A/V equipment turned on will have a larger requirement for air-conditioning than other rooms in the house. Setting the Loun as MyZone will ensure that the system continues running until the temperature set-point for that room is achieved.

Only one temperature controlled zone can be the MyZone at any one time. If you are using multiple zones it is recommended that you make the largest zone the MyZone and then move the MyZone around as you move around the home. MyZone is an optional feature available on systems where MyZone has been enabled; your dealer may enable this feature depending on the way you use your system and the layout of the installation.

NOTE: MyZone requires activation by your air-conditioning installer & temperature sensors to be installed in the home

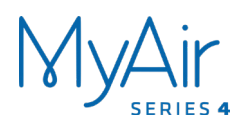

## **5 - MOTION ZONE (OPTIONAL)**

Motion controlled zones vary the temperature in unoccupied zones in order to save energy on air-conditioning empty spaces.

#### **For example:**

You are cooling your home with the master bedroom zone target temp set at  $24^{\circ}C$ with motion enabled. Once MyAir has detected that the bedroom has been empty for more than 10 minutes it will increase the target temperature by  $1^{\circ}$ C. Then after a further 10 minutes of being empty MyAir will increase the temperature again by 1°C, making the new target temperature 26°C. As soon as motion is detected in the room, the target temperature returns to normal.

In the case of heating your home, the motion sensor works in reverse, by decreasing the target temperature in the empty zone.

HANDY HINT: Motion sensors are designed to save you energy, but to save even more energy, switch off the zones you are not using.

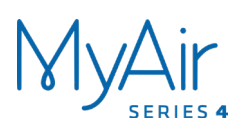

### **6 - CONSTANT ZONES**

Depending on your specific installation, your MyAir system may be set up with electronic constant zones. These are pre-programmed zones that open up to relieve excess air pressure in your air-conditioning system if insufficient zones are open.

Constant zones are noted with a small letter C to the right of the zone name. Your installer may setup 1, 2 or 3 constant zones depending on the size of your system and the design of the home.

Note: If you have the MyZone feature enabled, the zone selected as the MyZone will automatically take over as the first constant. Airflow will be constant in the MyZone even when the room has reached the target temperature.

**Example:** Below you can see two constant zones are set, Theatre and Bed 2, indicated by the C to the right of the zone name.

In this example these two zones may open to relieve excess air pressure if less than two whole zones are open.

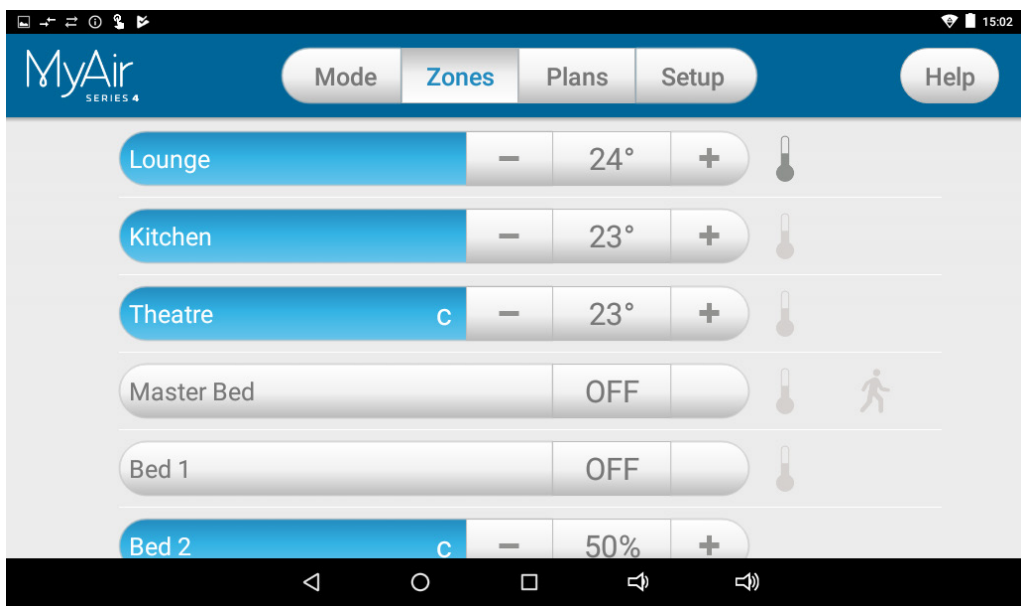

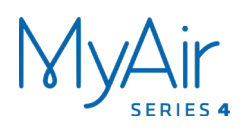

# **7 - FRESH AIR (OPTIONAL)**

If your system is fitted with the optional fresh air feature, you will find a button at the bottom of your zones screen as pictured below. Turning ON fresh air will enable your system to draw in air from outside the home.

This feature is particularly useful when the outside temperature is pleasant, such as in the evenings.

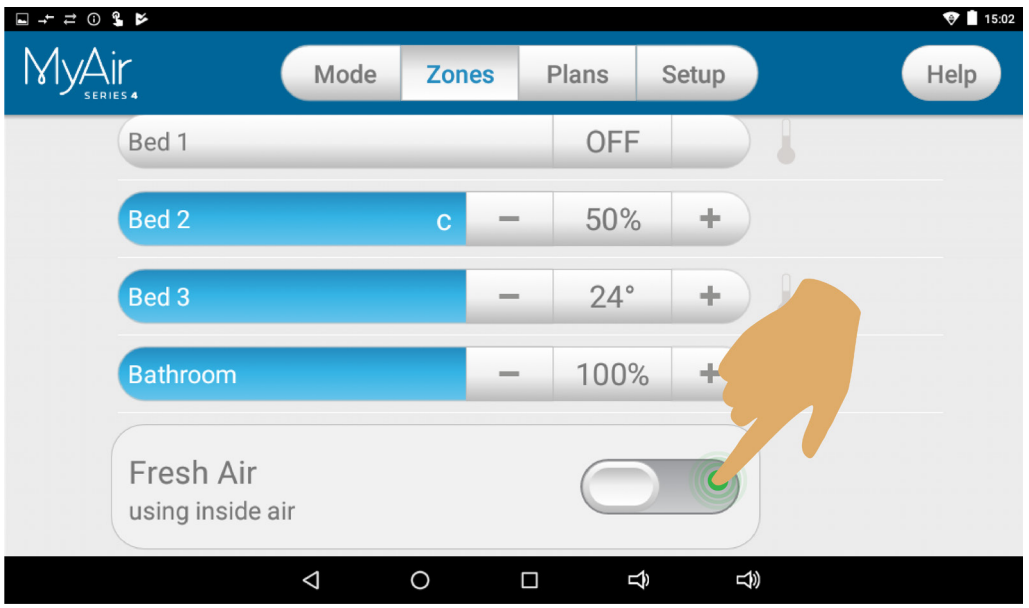

To use this functionality, we recommend that you set your mode to FAN and turn your fresh air ON. This will draw fresh air in from outside and distribute it throughout your home without running the outside unit, reducing your running costs.

Note: Enabling fresh air when it is hot or cold outside, with the air-con set to cooling or heating mode, will significantly increase electricity usage.

This optional feature requires additional hardware to be installed.

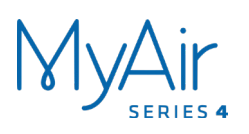

### **8 - PLANS SCREEN**

Plans allow you to set your air-conditioner up just the way you like it. This even includes which zones to have turned ON and their air flow or target temperature setting. Once your plan is captured, you can have it activated automatically at any time on any day.

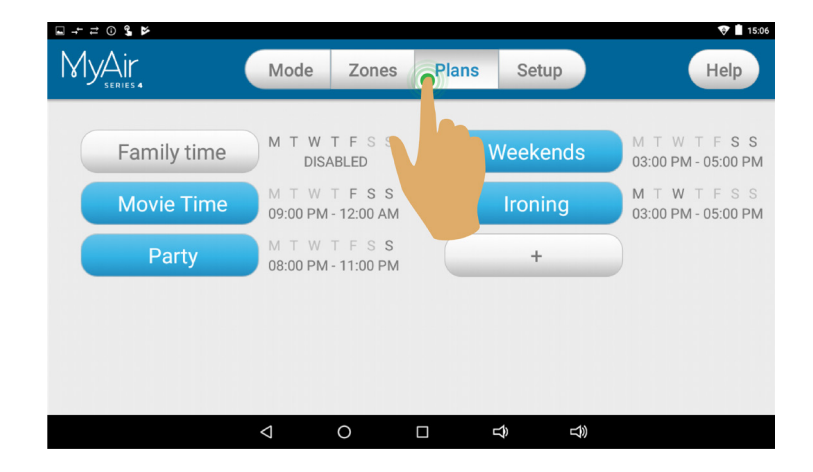

The plans summary screen shows you the plans you have created and when they will run if they are enabled. (Blue is enabled).

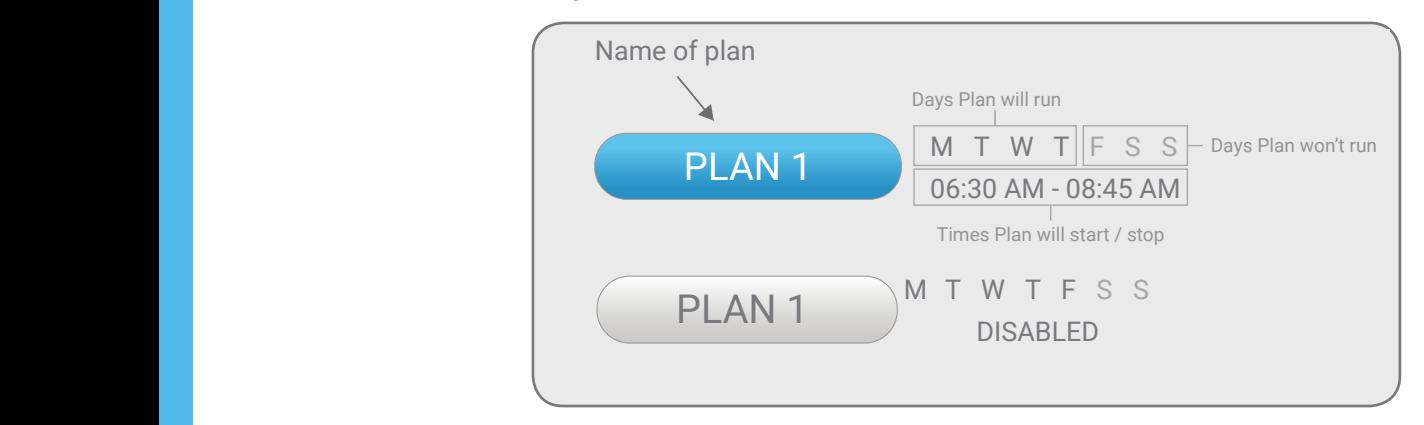

Plans can be enabled / disabled from inside the plan edit screen. To enter the plan edit screen, press the Name of Plan you wish to edit.  $\mathcal{L}$ 

#### **Creating a New Plan**

Plans take a snapshot of your current system's mode and zone settings. A new plan is captured when you press the + button. This means you need to change your aircon settings on the other tabs before you press the + button. hen you press the + button. This means you need to chang

To create a new plan, first navigate to the mode screen and ensure your air-con is turned ON. Then set your other mode settings for your new plan. Now change to the zones screen and also adjust your zones to suit the new plan.

Once the mode and zones settings have been adjusted, return to the plans screen and press the + button, then press Add. You will now enter the plans edit screen. (Details on this screen can be found on the next page).

**5.** Select the days you want the Plan to run on.

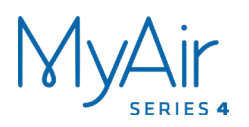

### **9 - PLANS EDIT SCREEN**

After pressing the Add button you will enter the plans edit screen to add a new plan.

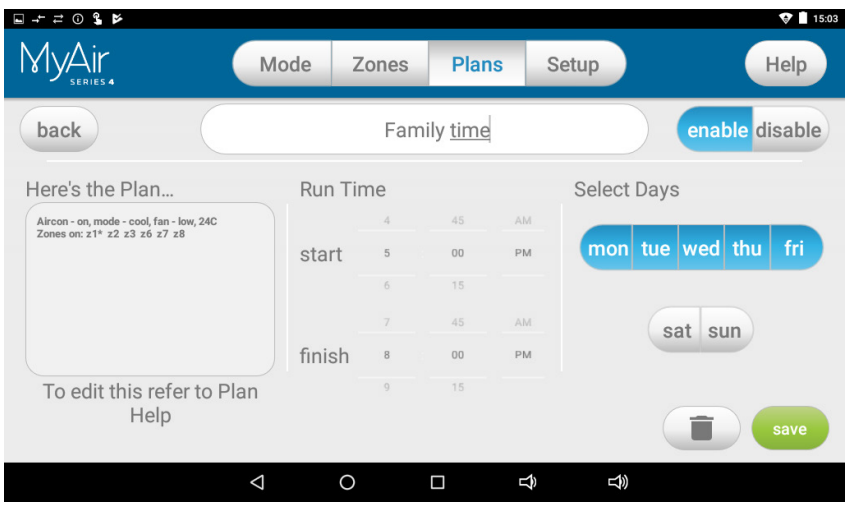

From the plans edit screen you can perform the following actions:

**AC: OFF**

- Name your plan;
- Enable / Disable your plan;
- Review the captured plan;
- Set the daily run time;
- Select the days to run the plan;
- Run the plan now; and
- Save or delete the plan.

#### **Naming your Plan**

Press on the plan name to edit.\*

#### **Enabling / Disabling your Plan**

Select Enable or Disable from the buttons shown. The blue colour shows the current state.\*

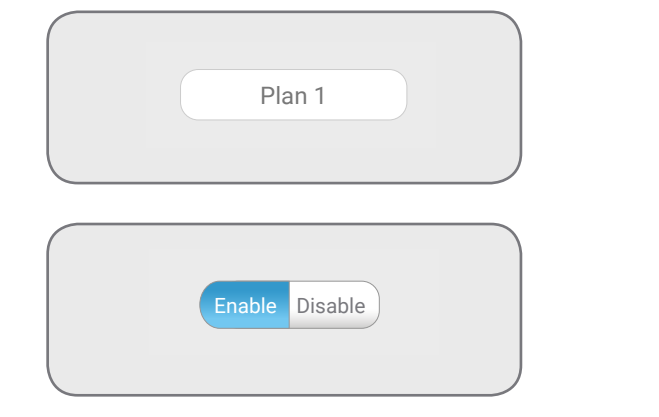

\*Be sure to save any changes.

2 15 AM 2 30 PM

6 15 AM 6 30 PM

Mon Tues Wed Thurs Fri

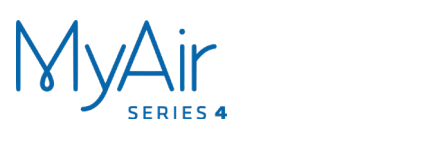

#### **PLANS EDIT SCREEN** IS EDIT SUREEIN

#### **Review the Capture**

In the "Here's the Plan" window there will be a summary of what the plan will do  $\frac{1}{2}$ when it is run. **2.** Check the "Here's the Plan" summary THE FULL WINDOW THE GW

If the settings are not what was desired

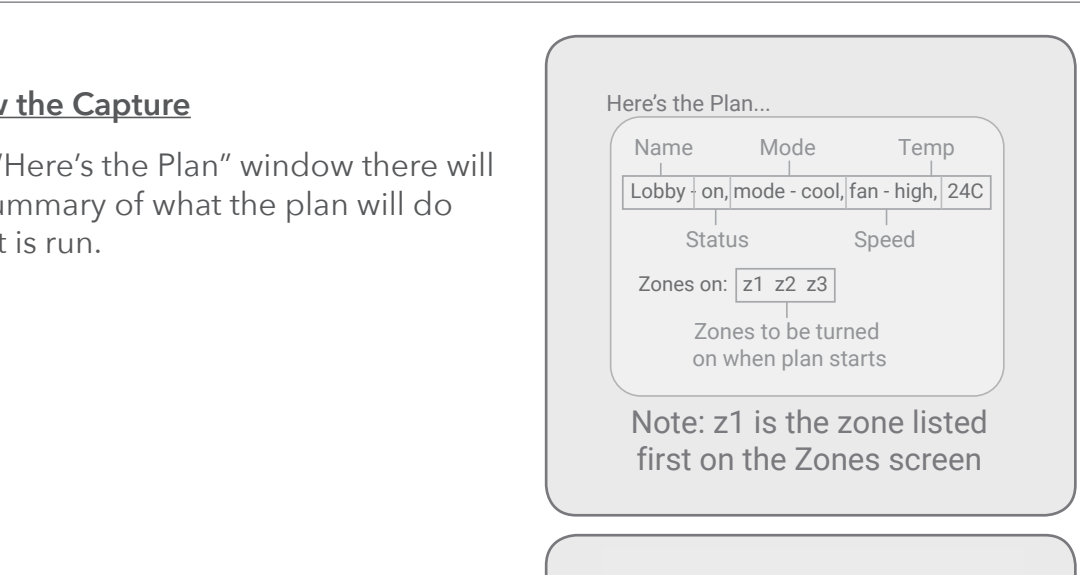

### **Select your Plan Run time**

Use the two dials to select a start and finish time.

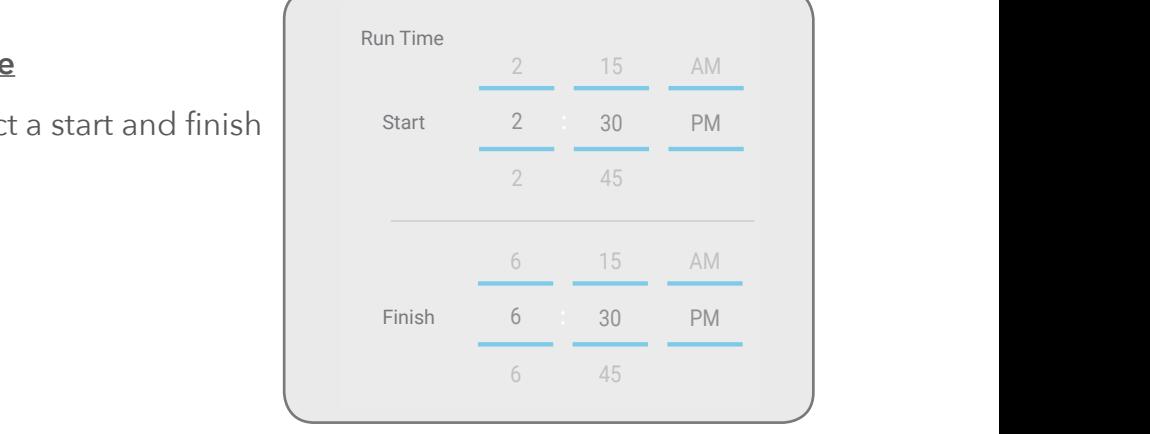

Select Days

#### <u>Select your Plan Run Days</u> <u>Select your Plan Run Days</u>

Select the days you wish to run the plan. (Blue is selected). relact the days veu wich to run the plan **AC: OFF**

#### **Run the Plan Now**

Pressing the Run Now button will run the plan. This feature can be used to test a plan or to run a plan at any time.<br>
The back but the back but the back but the back but the back but the back but the back but the back but the back but the back but the back but the back but the back but the back but the back button to save and return to the Plans Overview screen. 6 45

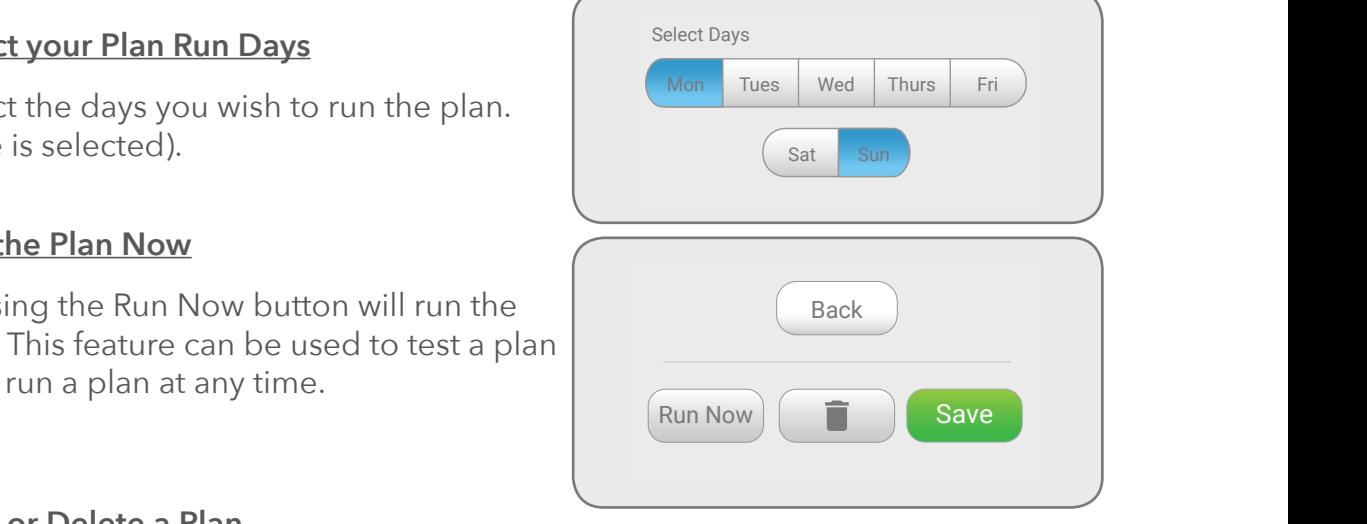

#### <u>deleting a Plant</u> **Save or Delete a Plan**

If any changes are made to a plan on this page then the changes need to be can be discarded by pressing the Back button in the top-left corner of the screen. saved. If changes have been made to a plan that you do not want, the changes

To disable a plan from running as scheduled press A plan can be deleted by pressing the trash can.

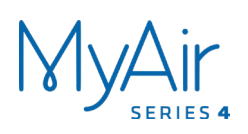

### **10 - SETUP SCREEN**

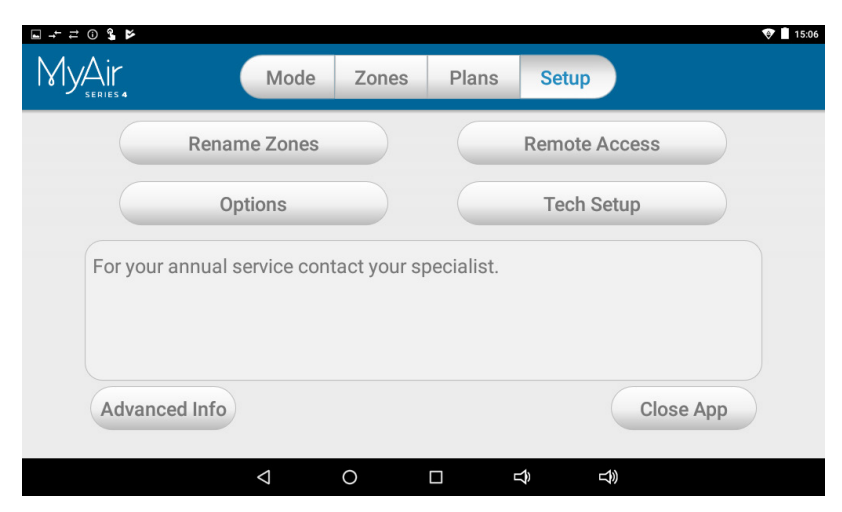

#### **Rename Zones**

Press this button to change the zone names. You will be presented with a list of all your zones. Press any zone to edit the name. You can use the symbols & or . plus any combination of letters, numbers or spaces.

- 1. Press the DEL key (X) to delete each character
- 2. Enter new zone name using the on-screen keyboard
- 3. Zone names can be up to 12 characters in length. When finished, press DONE.

#### **Rename System**

This allows you to name your MyAir 4 system. This is shown if you have multiple systems in the one house so that you can easily determine which system is which when opening the mobile app.

#### **Remote Access**

This button opens the remote access screen; setup of remote access is detailed in the MyAir 4 section of this document.

#### **Advanced Info**

This page will display information about your system and the way it has been configured. This info may be used by your air-conditioning professional when servicing your system.

#### **Set Time**

You need to manually select your time zone.

Pressing this button takes you to the Android date & time settings. The default time zone is Western Australian time, so you will need to choose the appropriate time zone for your location. Your MyAir 4 tablet is set to auto-update the date & time from the internet, provided you are connected to the internet.

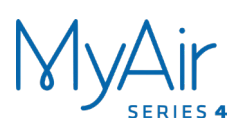

### **SETUP SCREEN**

#### **Tech Setup**

This button is used by your air-conditioning professional to configure and commission your system on the day of installation; there are no user settings in this menu.

#### **Status Window**

Warnings about your air-conditioning system will be displayed here, such as low battery warnings for your temperature sensors or air-conditioning unit error codes. Your installer's phone number may be displayed here so it's always on hand when it comes time for your annual service.

### **11 - TROUBLESHOOTING**

If you are experiencing problems with the operation of the system, you may reset the system using the isolator switch located next to your air-conditioner's outdoor unit. Turn the isolator switch off and leave it off. Then try pressing the button to wake the touch screen. The touch screen should be inoperable. After a 5-minute delay, turn the isolator back on and allow approximately 3 minutes for the system to initialise.

- If air volume control is applicable, then increase all zones to 100%.
- If you have wireless wall sensors ensure the batteries are not low; if the batteries are low, a warning will be displayed on your HOME screen.
- Check for any fault codes displayed in the SETTINGS screen; if a fault code is shown, contact your dealer and advise them of the fault code.
- Ensure your MyAir 4 tablet is up to date with the latest app updates from the Google Play Store. For complete instructions go to: www.advantageair.com.au/update6
- If you are still having trouble, contact your dealer for further assistance.

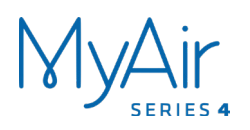

### **12 - SMART DEVICE CONTROL**

MyAir 4 allows you to control your MyAir 4 system from your Android or Apple phone after installing the MyAir 4 app on your phone.

Smart Phone control can be used inside your home via your personal WiFi network or remotely using your phone's internet connection.

#### **Connecting your smart device to MyAir 4 via your personal WiFi network**

After your MyAir 4 system is installed:

1. Ensure you have an existing home WiFi network and you have your password on hand.

TIP: Some routers have the network name (SSID) and password printed on a sticker located on the bottom of the router.

- 2. Go to your MyAir 4 wall-mounted touch screen and press the Home button.
- 3. Press the App drawer button, as shown in the image below.
- 4. Then press the Settings button.

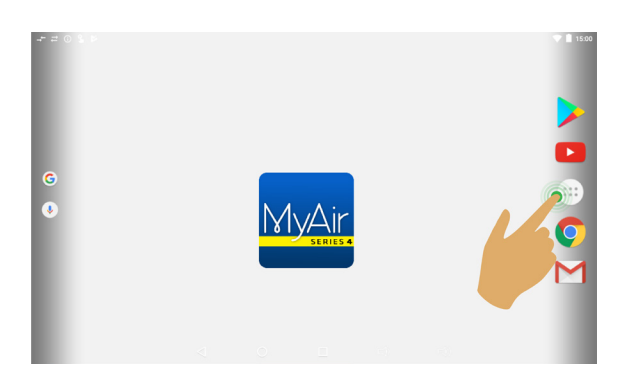

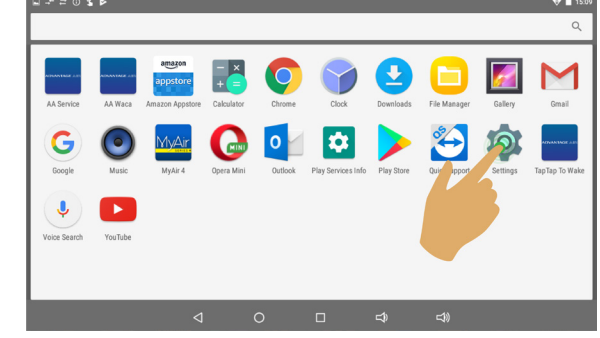

5. Now press the WiFi icon, as pictured below.

6. If the WiFi switch is OFF as shown below, press the switch as indicated to turn it ON. If your WiFi is already ON then go to step 7.

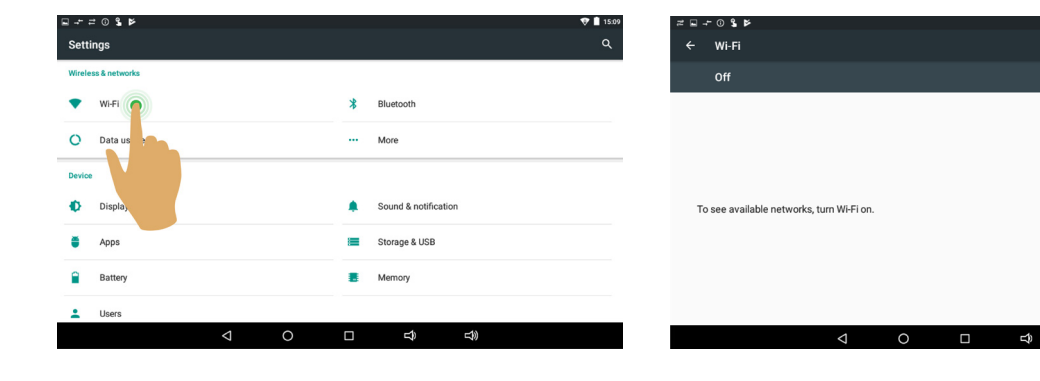

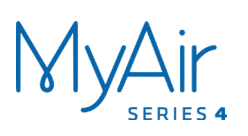

### **SMART DEVICE CONTROL**

- 7. Find your home WiFi network in the list and press it.
- 8. Enter your home WiFi network password and press CONNECT.

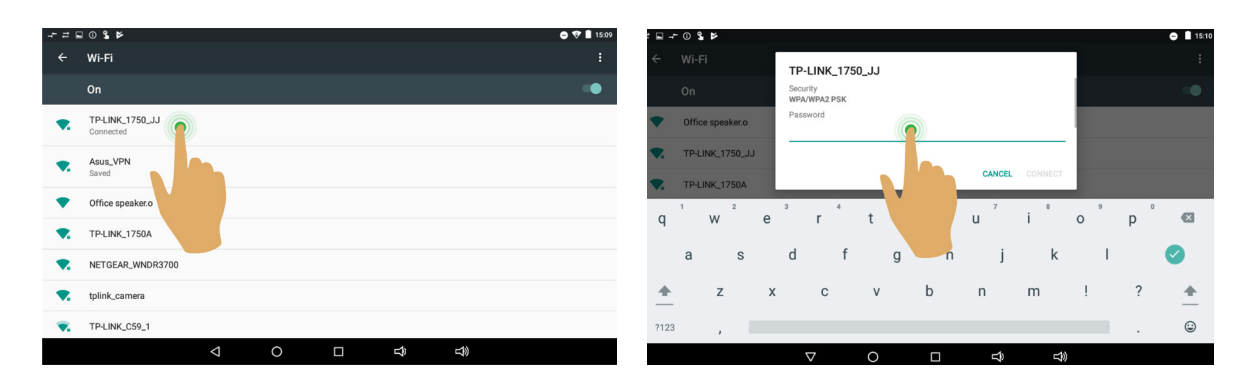

- 9. Once you have connected successfully (may take up to 2 minutes) you will see the word CONNECTED below your home WiFi network name. If it says "Saved" then it did not connect correctly.
- 10.Connect your smart device (your tablet or phone) to your home WiFi network. You will need to enter your network password as you did above for the MyAir 4 wall-mounted touch screen.
- 11.Both your MyAir 4 wall-mounted touch screen and the smart phone/tablet you wish to use as a remote control should now be connected to your home WiFi network.
- 12.Download the MyAir 4 app on your smart device. See subsequent sections for detailed instructions on installing the Apple or Android app onto your device.
- 13.Once the above is complete, you will be able to control your system from the MyAir 4 app on your smart device (phone/tablet) provided you have WiFi or 4G (or other mobile data) coverage.

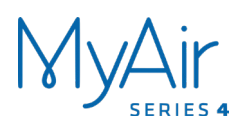

### **12.1 - APPLE DEVICES**

### **Downloading The Apple App**

The MyAir 4 Apple app requires your device to be running Apple iOS 9 or greater. Please check to ensure your device meets this requirement before continuing below.

- 1. If you do not have an Apple ID and password, create one and verify your email by checking and following the instructions in the email sent to you from Apple.
	- a. See instructions here: http://support.Apple.com/kb/ht2534
	- b. Be sure to set your country to Australia (or South Africa if applicable).
- 2. Download the MyAir 4 app from the Apple App Store.
	- a. Using your iPhone/iPod/iPad click on the App Store icon.
	- b. Click on the Search tab.
	- c. Type "MyAir 4" into the search box.
	- d. Press Search.
	- e. Select the MyAir 4 App by Advantage Air (it's free).
	- f. To install, press the blue GET button, and then the green INSTALL button.
	- g. Enter your Apple ID password (it's case sensitive).

#### **Multiple MyAir 4 systems**

If you are using an Apple device and have multiple MyAir 4 systems installed in your home on the same WiFi network, there are a few extra steps required to configure the MyAir 4 Apple app so you can control all of your systems from your iPhone / iPod or iPad.

- 1. On your iPhone/iPod/iPad open the Apple "SETTINGS" app.
- 2. Scroll down the list until you find "MyAir 4" then press it.
- 3. Press "Find Extra Systems" switch to ON.

#### **Installation Troubleshooting**

1. Do you have an older Apple device? MyAir 4 requires your device to be running Apple iOS 9 or greater.

Tip: Check if you can upgrade your iOS.

2. If you are using an iPad, then in the App Store you will need to select the iPhone apps button at the top of the search results screen.

If your device does not fall into the above categories, you should have no problem downloading the app to your Apple device.

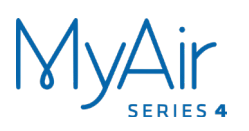

### **12.2 - ANDROID DEVICES**

The MyAir 4 Android app requires your device to be running Android OS v4.2 or greater. Please check to ensure you device meets this requirement before continuing below.

To start downloading items on the Google Play Store app, you need to add a Google account to your device.

Here's how to add a Google account to your device:

- 1. Open the "Settings" app.
- 2. Under "Accounts" press **+ Add account**.
- 3. Select Google.
- 4. Choose **Existing** (if you want to add an account you already have) or **New** (if you wish to create a new one).
- 5. Follow the instructions to add or create your Google account.

Tip: You can use your existing Google account or make a new one to use on the MyAir 4 wall-mounted touch screen.

Download the MyAir 4 app from the Google Play Store.

- 1. Open the Google Play Store app.
- 2. Search for "MyAir 4"
- 3. Press the MyAir 4 app.
- 4. Press **INSTALL** (it's free).
- 5. Press **Accept** after reviewing the app's permissions

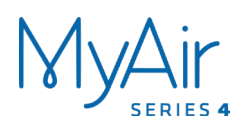

### **13 - REMOTE ACCESS**

MyAir 4 has the ability to control your system from your Android or Apple smart phone when you are outside of the home WiFi network using your phone's internet connection (Eg 3G/4G).

Remote access requires a reliable WiFi connection between your modem/router and your wall-mounted MyAir 4 tablet.

#### **Enable/Disable Remote Access**

Remote access is enabled by default. These instructions show how to enable/disable remote access.

HINT: Disabling remote access also clears all paired smartphones/tablets.

The below instructions assume your MyAir 4 wall-mounted touch screen is connected to the home WiFi network and you can control your system from your mobile device when connected to your home WiFi network.

- 1. Open the MyAir 4 app on your wall 2. Press the Remote Access button. -mounted touch screen and press the Setup button.
- 

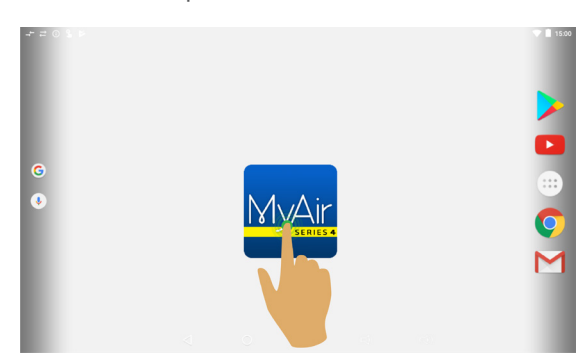

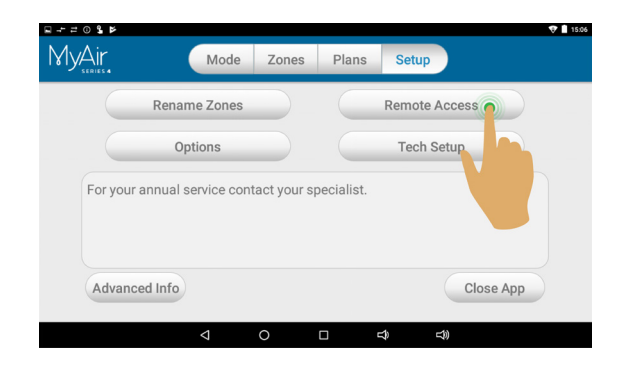

3. To disable, press the DISABLE REMOTE ACCESS button once. The button will turn grey for disabled.

4. To enable, press the ENABLE REMOTE ACCESS button once. The button will turn blue once enabled.

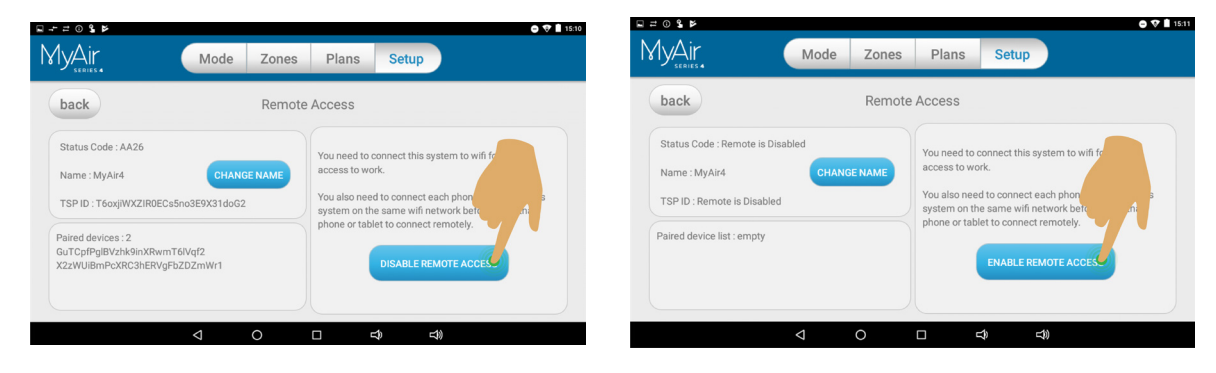

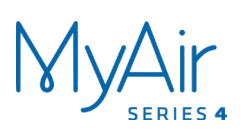

### **REMOTE ACCESS**

- 5. It can take up to 5 minutes before remote access is enabled. While your system is enabling remote access, you will notice the status will change numerous times. Once remote access has been successfully enabled, the status will change to AA26. If after 5 minutes your status is something other than AA26, then please refer to the troubleshooting quide below.
- 6. To pair your phone with your MyAir 4 touch screen, open the MyAir 4 app on your Android /Apple device while it is connected to the same home WiFi network as your MyAir 4 tablet and wait 10 seconds.
- 7. Congratulations! When your phone has an internet connection you will now be able to use the MyAir 4 app on your phone to control your MyAir 4 system.

#### **Troubleshooting**

The following info may be useful to the homeowner's I.T. professional when troubleshooting remote access in the MyAir 4 app.

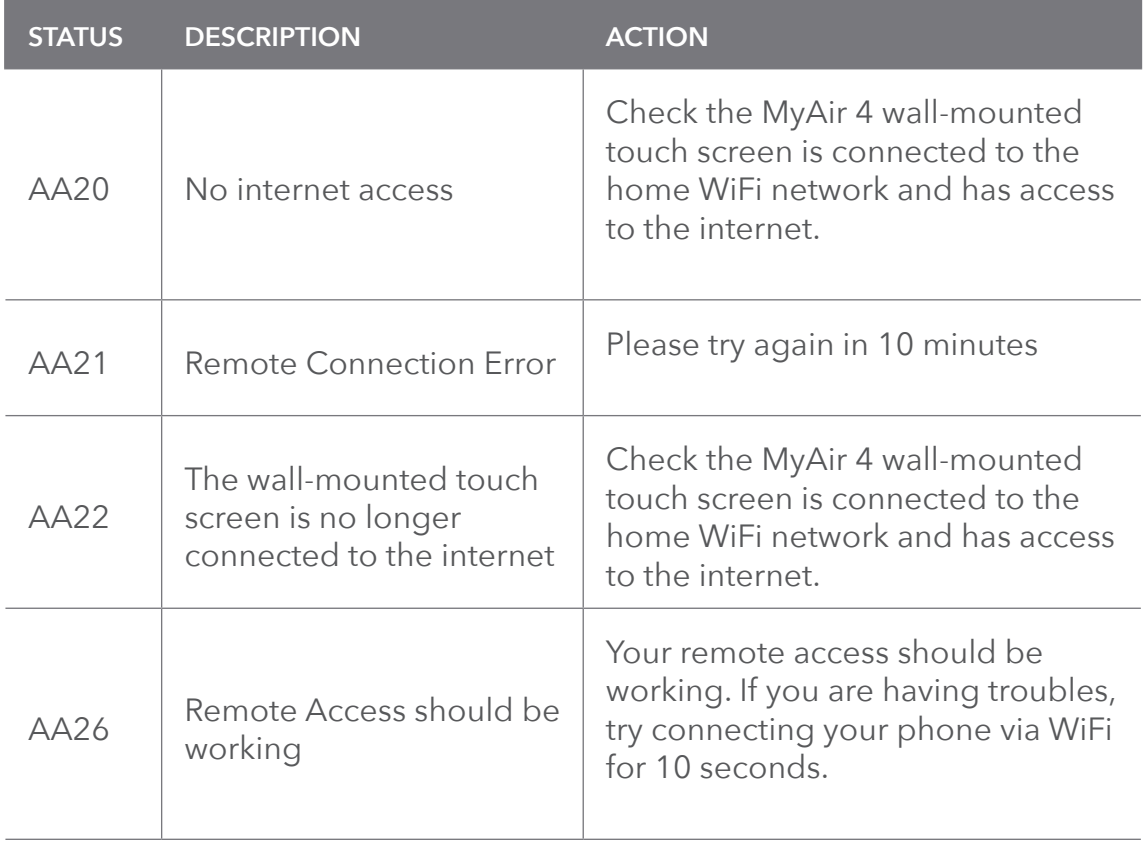

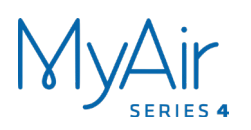

### **14 - NETWORK TROUBLESHOOTING**

#### **Assistance for the homeowner's I.T. professional:**

- 1. Verify that the smart phone/tablet device is connected to the home WiFi (not using the phone's internet connection Eg 4G). Also ensure, the phones WiFi signal strength is strong.
- 2. Check that the MyAir 4 wall-mounted touch screen is connected to the same home WiFi network (SSID) as your smart phone or tablet. Also ensure that its WiFi signal strength is strong.
- 3. Ensure your MyAir 4 tablet is up to date with the latest app updates from the Google Play Store; for complete instructions go to: www.advantageair.com.au/update6

TIP: You do not need to have a home internet connection to use the MyAir 4 app within your home – the app can use WiFi only to connect to your MyAir 4 System, using a home WiFi router. If you wish to use the app from outside your home (e.g. remotely), then an internet connection is required on your phone or tablet.

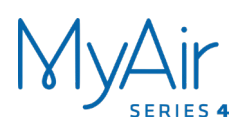

# ADVANTAGE AIR®

# The advantage of Australian-made

MyAir is designed by Advantage Air, an Australian company based in Perth, Western Australia. Since 1990, we've been dedicated to making peoples' lives more comfortable.

We started with designing and manufacturing innovative ducted airconditioning systems. The connected smart home, like smart lighting, is the natural evolution of helping you create an environment where everything is exactly the way you like it.

We take pride in creating and exporting a local product that is world class. To achieve this, we embrace technology and invest heavily in research and development. Our ingenious engineers have developed numerous industry firsts and earned us a slew of patents, registered designs and design awards in the process.

We are committed to quality and where possible, make our components in Australia. Like MyAir, your MyLights system is built to last. The only thing that shines brighter than our lights? Our service.

### 5-Year Warranty

Advantage Air components are well known in the industry for their quality and durability. To prove our confidence, we provide a 5-year warranty on all electronic controls.

### Corporate responsibility

Advantage Air is all about bringing comfort to people. We are proud to be a sponsor of Channel 9's *Matt & Kim to the Rescue*. The show delivers life-changing renovations to families in desperate need.

### **ADVANTAGE AIR®**

### **Australia Perth**

Advantage Air AUST Pty Ltd 115 Vulcan Road, Canning Vale Western Australia 6155

**T:** 1300 850 191 **E:** warranty@advantageair.com.au

#### **Brisbane**

Advantage Air (QLD) Pty Ltd 359 Fison Avenue East, Eagle Farm, Queensland 4009

**T:** 1300 850 191 **E:** service@advantageair.com.au

Advantage Air Aust Pty Ltd reserves the right to change specifications, modify designs and discontinue items without obligation. Whilst every effort is made to ensure that descriptions, specifications and other information in this document are correct, no warranty is given in respect thereof and the company shall not be liable for any error therein.

© 2018 Advantage Air Aust. All Rights Reserved.